## ISNN 1989 4090

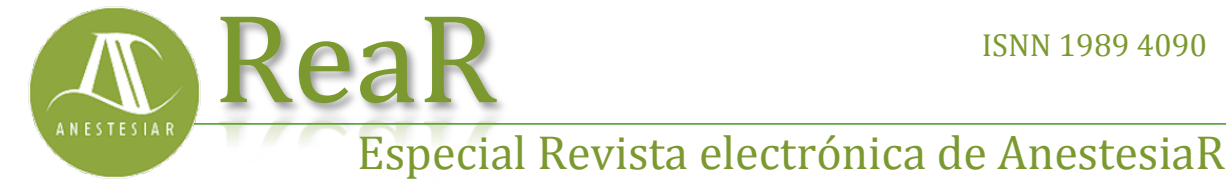

Enero 2018

# **Buscando las pepitas de oro.**

*Molina Arias M.*

**FORMACIÓN MÉDICA**

*Hospital Infantil Universitario La Paz, Madrid.* 

### **Resumen**

Una vez que hemos obtenido los resultados de una búsqueda bibliográfica, podemos separar conjuntos de artículos agrupados por una serie de criterios específicos. Esto puede llevarse a cabo con el uso de los filtros de Pubmed o con una de las herramientas del buscador, las Clinical Queries, que seleccionan los trabajos relacionados con la investigación clínica.

## **Introducción**

Una vez que hemos obtenido los resultados de una búsqueda bibliográfica, podemos separar conjuntos de artículos agrupados por una serie de criterios específicos. Esto puede llevarse a cabo con el uso de los filtros de Pubmed o con una de las herramientas del buscador, las Clinical Queries, que seleccionan los trabajos relacionados con la investigación clínica.

Estaba pensando en la entrada de hoy y no puedo evitar acordarme de los buscadores de la fiebre del oro de Alaska de finales del siglo XIX. Viajaban a Yukon, buscaban un buen arroyo como el Bonanza y recogían toneladas de barro. Pero ese barro no era el último paso de la búsqueda. De entre los sedimentos tenían que sacar las ansiadas pepitas de oro, para lo cual filtraban los sedimentos de forma cuidadosa hasta quedarse solo con el oro, cuando había.

Cuando nosotros buscamos las mejores pruebas científicas para resolver nuestras preguntas clínicas hacemos algo parecido. Normalmente elegimos

uno de los buscadores de Internet (como Pubmed, nuestro arroyo Bonanza) y solemos obtener una larga lista de resultados (nuestro montón de barro) que, finalmente, tendremos que filtrar para quedarnos solo con las pepitas de oro, si es que las hay entre los resultados de la búsqueda.

Ya hemos visto en entradas previas cómo hacer una búsqueda simple (la menos específica y que más barro nos va a proporcionar) y cómo refinar las búsquedas mediante el uso de los términos MeSH o el formulario de búsqueda avanzada, con los que buscamos obtener menos fango y más pepitas.

Sin embargo, lo habitual es que, una vez que tenemos la lista de resultados, tengamos que filtrarla para quedarnos solo con lo que más nos interese. Pues bien, para eso existe una herramienta muy popular dentro de Pubmed que es, oh sorpresa, **el uso de filtros**.

Vamos a ver un ejemplo. Supongamos que queremos buscar información sobre la relación entre asma y obesidad en la infancia. Lo ideal sería plantear una pregunta clínica estructurada para realizar una búsqueda específica, pero

para ver más claramente cómo funcionan los filtros vamos a hacer una búsqueda simple "mal" planteada con lenguaje natural, para obtener un número mayor de resultados.

Entramos en la página de inicio de Pubmed, escribimos *asthma and obesity in children* en la caja de búsqueda y pulsamos el botón "Search". Yo obtengo 1169 resultados, aunque el número puede variar si vosotros hacéis la búsqueda en otro momento.

Podéis ver el resultado en la figura 1. Si os fijáis, en el margen izquierdo de la pantalla hay una lista de texto con encabezados como "Tipos de artículos" (Article types), "disponibilidad de texto" (Text availability), etc. Cada apartado es uno de los filtros que yo tengo seleccionados en mi pantalla de resultados. Veis que debajo hay dos enlaces. El primero dice "Clear all" y sirve para desmarcar todos los filtros que hayamos seleccionado (en este caso, todavía ninguno). El segundo dice "Show additional filters" y, si clicamos sobre él, aparece una pantalla con todos los filtros disponibles para que elijamos cuáles queremos que se muestren en la pantalla. Echad un vistazo a todas las posibilidades.

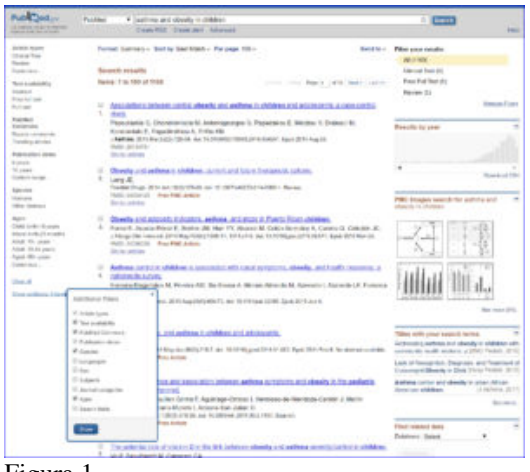

Figura 1

Cuando queremos aplicar un filtro, solo tenemos que hacer click sobre el texto que hay debajo de cada encabezado del filtro. En nuestro caso vamos a filtrar solo los ensayos clínicos publicados en los últimos cinco años y de los que esté disponible el texto completo libre (sin tener que pagar suscripción). Para ello, hacemos click sobre "Clinical Trial", "Free full text" y "5 years", tal como veis en la figura 2. Podéis comprobar que la lista de resultados se ha reducido a 11, un número mucho más manejable que los 1169 originales. Ahora podemos quitar filtros de uno en uno (pulsando en la palabra "clear" que aparece al lado de cada filtro), quitarlos todos (pulsando "Clear all") o añadir nuevos (haciendo click en el filtro que deseemos).

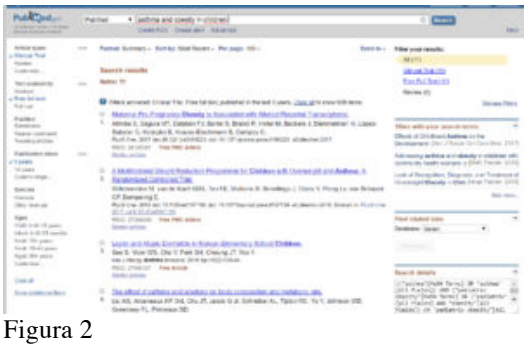

Dos precauciones a tener en cuenta con el uso de filtros. Lo primero, los filtros van a seguir estando activos hasta que los desactivemos nosotros. Si no nos damos cuenta de desactivarlos, podemos aplicarlos a búsquedas que hagamos después y obtener menos resultados de los esperados. Lo segundo, los filtros funcionan en base a los términos MeSH que se hayan asignado a cada artículo a la hora de indexarlo, por lo que los artículos muy recientes, que no ha dado tiempo de indexar todavía y que no tienen, por tanto, asignados sus términos MeSH, se perderán al aplicar los filtros. Por eso es recomendable aplicar los filtros al final del proceso de búsqueda, que es mejor acotar con otras técnicas como el uso de los MeSH o la búsqueda avanzada.

Otra opción que tenemos con los índices es automatizarlos para todas las

#### **REV ELECT ANESTESIAR- VOL 10 (1) :4**

búsquedas pero sin que nos recorten el número de resultados. Para ello tenemos que abrir cuenta en Pubmed clicando en "Sign in to NCBI" en el extremo superior derecho de la pantalla. Una vez que usemos el buscador como usuario registrado, podremos hacer click en un enlace arriba a la derecha que dice "Manage filters" y seleccionar los filtros que queramos. En lo sucesivo, las búsquedas que hagamos serán sin filtros, pero arriba a la derecha veréis enlaces a los filtros que hayamos seleccionados con el número de resultados entre paréntesis (podéis verlo en las dos primeras figuras que os he mostrado). Haciendo click, filtraremos la lista de resultados de modo similar a como hacíamos con los otros filtros, los que están accesibles sin registrarnos.

No me gustaría dejar el tema de Pubmed y de los filtros sin hablaros de otro recurso de búsqueda: las Clinical Queries. Podéis acceder a ellas haciendo click en el enlace de las herramientas de Pubmed (Pubmed Tools) de la página de inicio del buscador. Las Clinical Queries son una especie de filtro construido por desarrolladores de Pubmed que filtran la búsqueda para que solo se muestren artículos relacionados con investigación clínica.

Escribimos la cadena de búsqueda en la caja de búsqueda y obtenemos los resultados distribuidos en tres columnas, como veis en la figura 3. En la primera columna se ordenan según el tipo de estudio (etiología, diagnóstico, tratamiento, pronóstico y guías de predicción clínica) y el alcance de la búsqueda que puede ser más específico ("Narrow") o menos ("Broad"). Si seleccionamos "tratamiento" y alcance estrecho ("Narrow"), vemos que la búsqueda queda limitada a 25 trabajos.

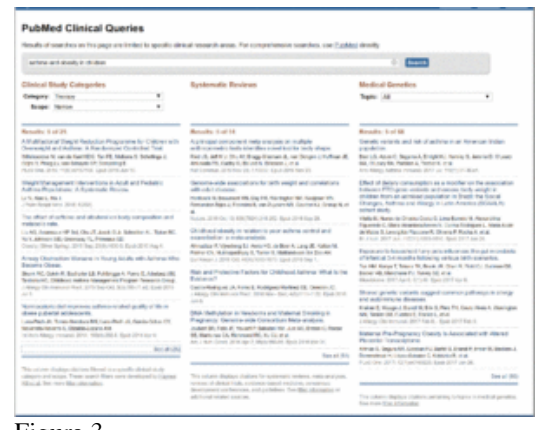

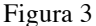

En la segunda columna se ordenan revisiones sistemáticas, metanálisis, revisiones de medicina basada en la evidencia, etc. Por último, la tercera se centra en trabajos sobre genética. Si queremos ver el listado completo podemos pulsar en "See all" al fondo del listado. Veremos entonces una pantalla similar a la de los resultados de búsqueda simple o avanzada, como veis en la figura 4. Si os fijáis en la caja de búsqueda, la cadena de búsqueda se ha modificado un poco. Una vez que tenemos este listado podemos modificar la cadena de búsqueda y volver a pulsar "Search", aplicar de nuevo los filtros que nos convenga, etc. Como veis, las posibilidades son muchas.

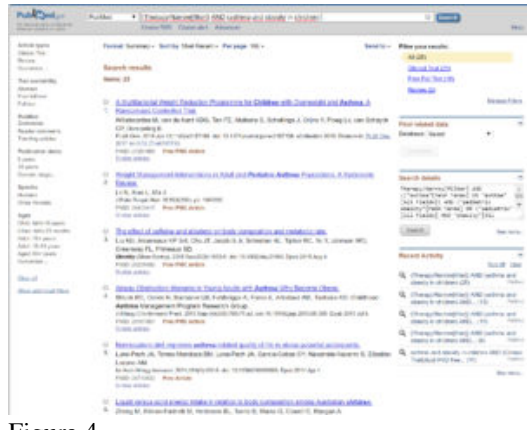

Figura 4

Y con esto creo que vamos a ir despidiéndonos de Pubmed. Os animo a investigar otras muchas opciones y herramientas que están explicadas en los tutoriales de la página web, para algunos de las cuáles será necesario que

tengáis abierta una cuenta en NCBI (recordad que es gratis). Podréis así, por ejemplo, fijar alarmas para que el buscador os avise cuando se publique algo nuevo sobre la búsqueda relacionada, entre otras muchas posibilidades. Pero esa es otra historia…

## **Bibliografía**

– Aizpurua Galdeano P, Cortés Marina RB. Búsquedas bibliográficas. En: AEPap ed. Curso de Actualización Pediatría 2009. Madrid: Exlibris Ediciones; 2009. p. 285-301. (PDF)

– García-Puente Sánchez M, Pérez Gaxiola G. Estrategias de búsqueda de información en salud. Cómo encontrar la literatura médica de forma eficiente. En: Cuello García, C, Pérez Gaxiola G, eds. Medicina Basada en la Evidencia. Fundamentos y su enseñanza en el contexto clínico. Editorial Médica Panamericana. México DF, 2015:149-61. (Libro)

#### **Correspondencia al autor**

*Manuel Molina Arias mma1961@gmail.com Servicio de Gastroenterología. Hospital Infantil Universitario La Paz, Madrid.*

Publicado en AnestesiaR el 13 de septiembre de 2017